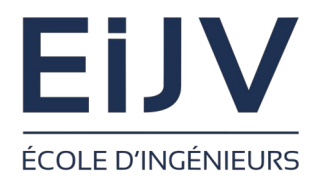

*Université de Picardie Jules Verne*

*Ecole d'Ingénieurs Jules Verne Filière Cybersécurité*

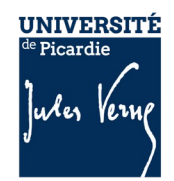

# Installation

VirtualBox

# C. Drocourt

cyril.drocourt@u-picardie.fr

#### **Cours : VirtualBox**

<span id="page-1-0"></span>V2023.01

#### Table des matières

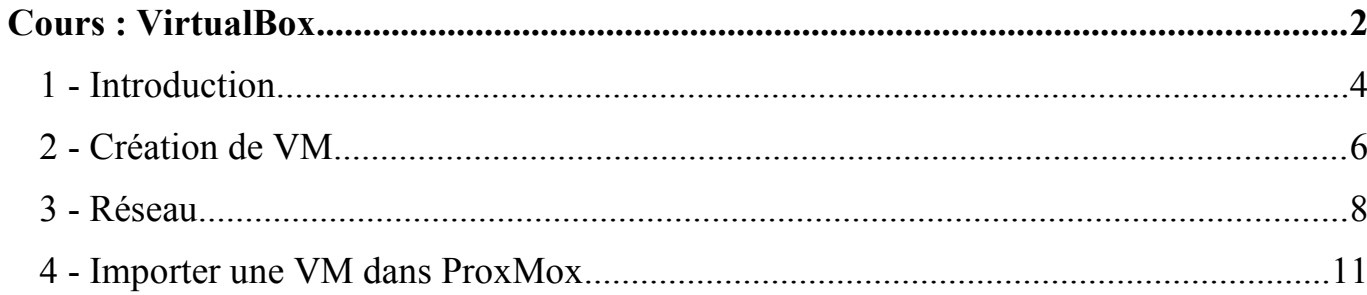

### **1 - Introduction**

Le programme VirtualBox distribué par la société Oracle permet une virtualisation de type 2. Il possède l'avantage d'être gratuit et permet :

- d'expérimenter sur sa machine des solutions de test ou de dev,
- de préparer des images qui seront déployées sur un serveur de production,

Cette solution est disponibles sur plusieurs plateformes parmi :

- Windows,
- Linux,
- MacOS,

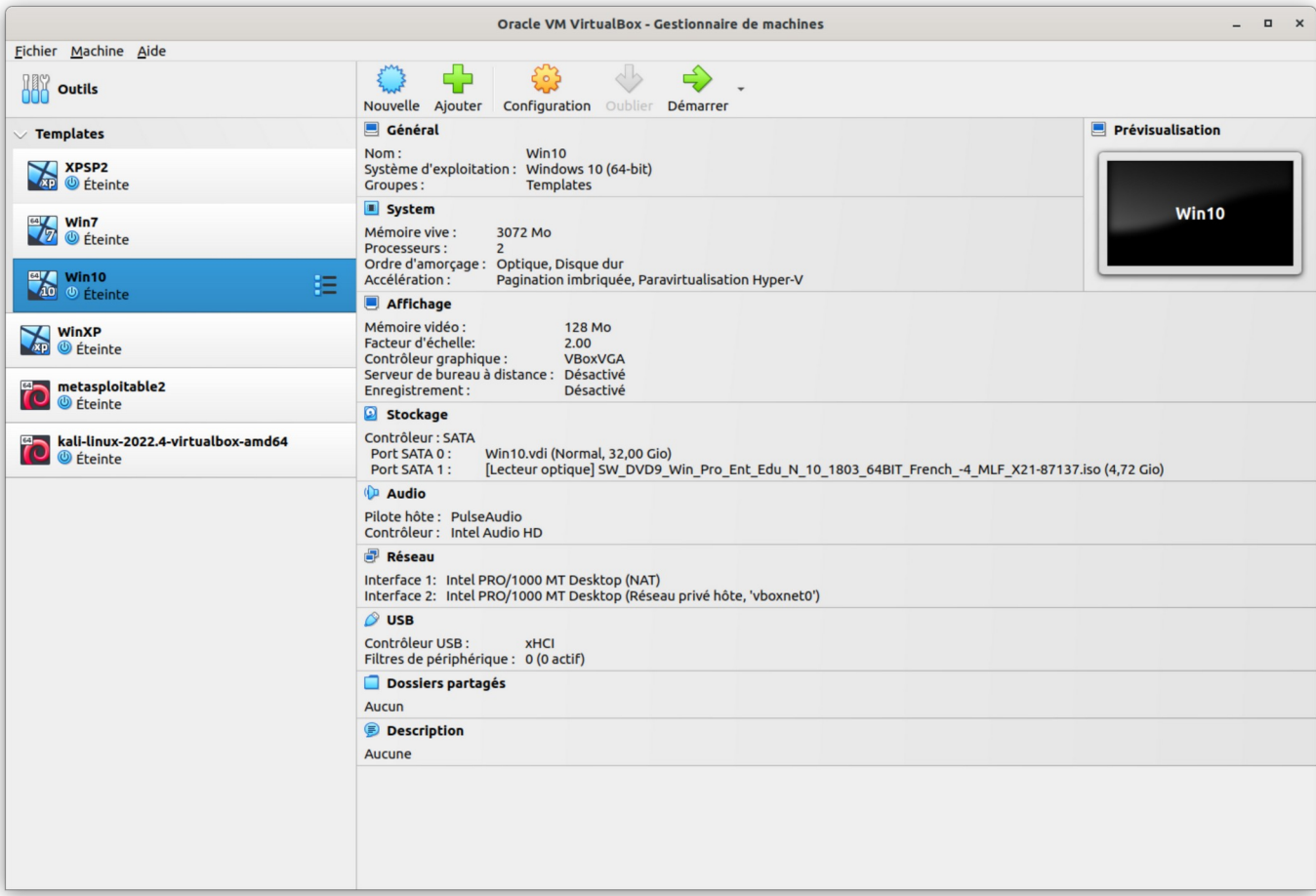

## **2 - Création de VM**

Le plus simple pour créer une VM est de passer par une image « iso » d'un CD ou

DVD que l'on peut récupérer sur Internet.

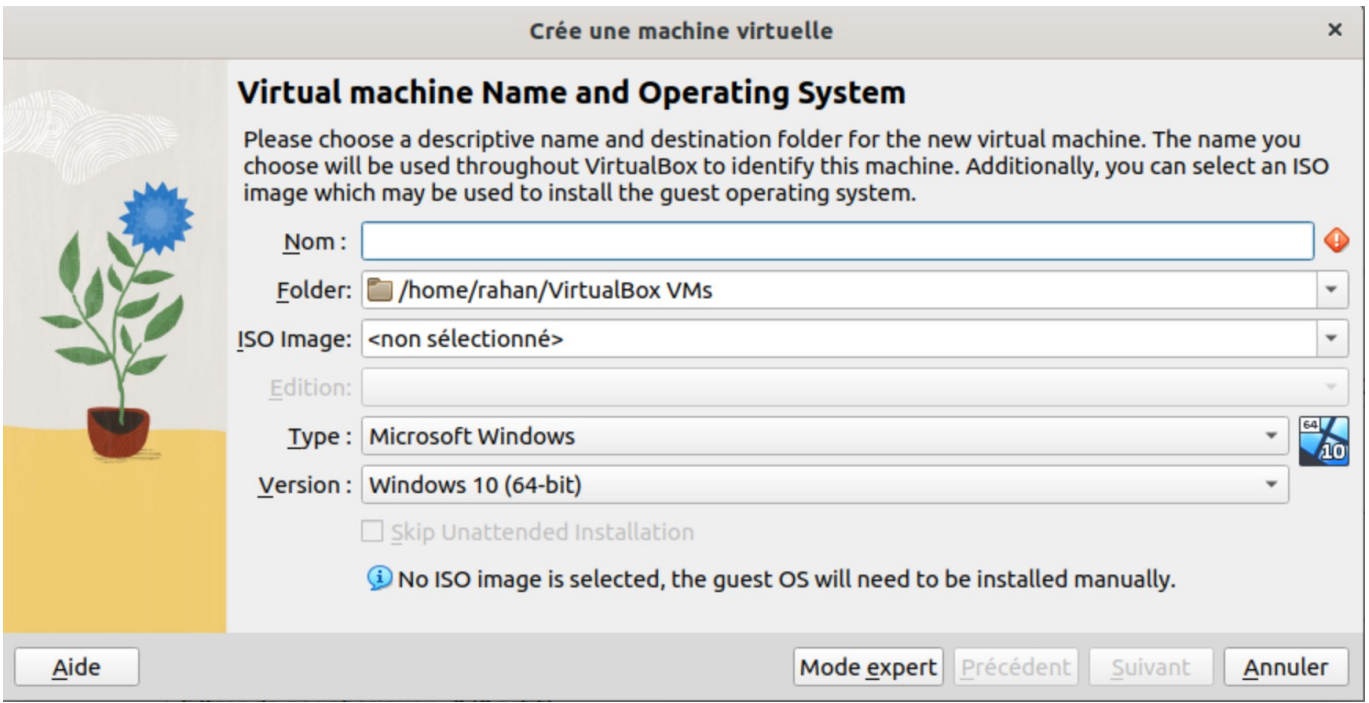

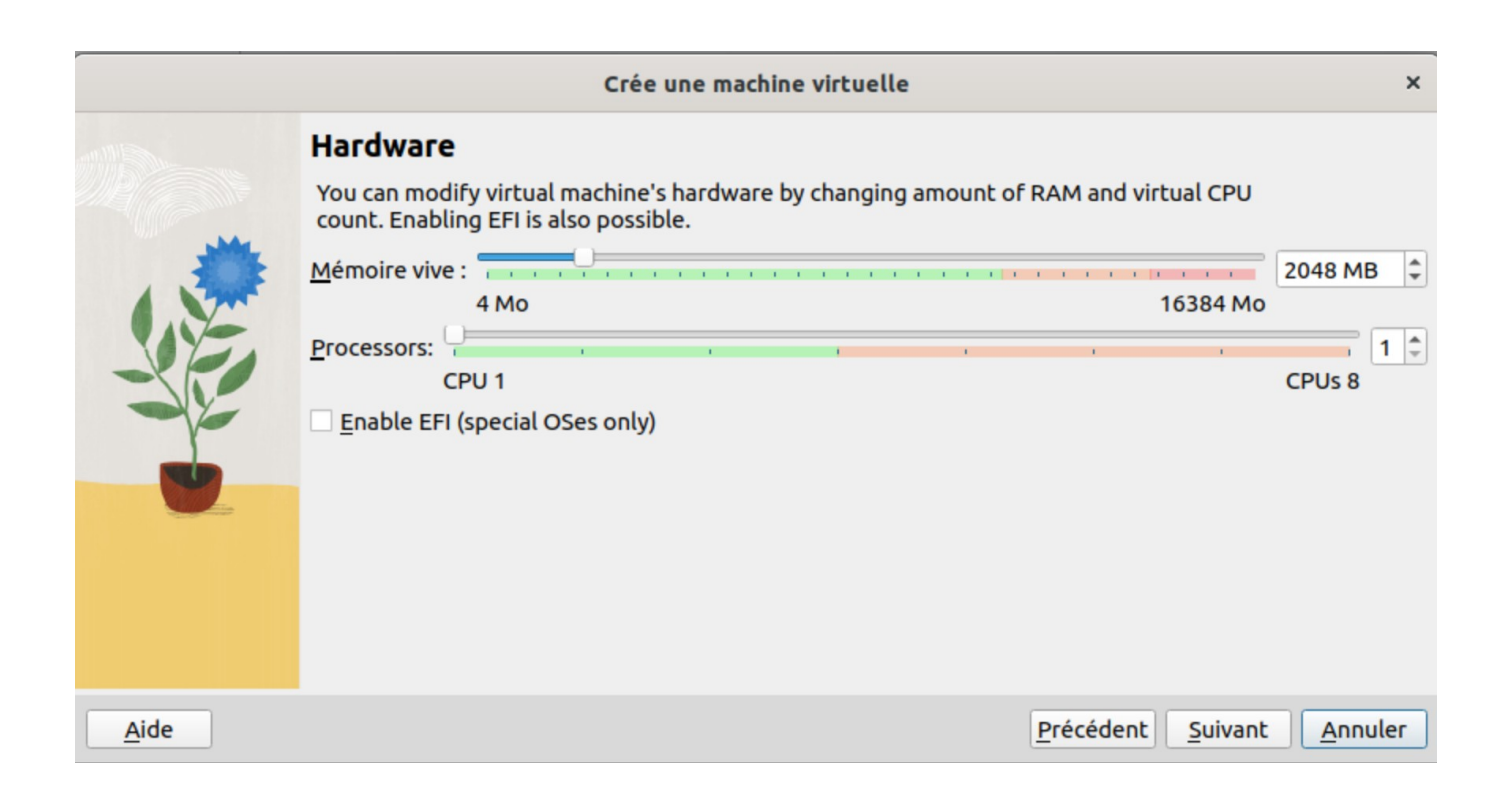

Une fois l'installation effectuée, il est possible de cloner la VM pour travailler sur une copie. Il est possible également de réaliser un clone intégral ou lié.

#### **3 - Réseau**

Il existe plusieurs types de réseau :

- **NAT** : La VM possède l'IP 10.0.2.15 et ne peut pas communiquer ni avec les autres VM ni avec la machine maitre, elle peut réaliser des accès sur Internet à l'aide de la technique du NAT, en utilisant l'IP publique de la machine maître.
- **Accès par pont** : La VM est connectée directement sur le même réseau physique que le machine maître.
- **Réseau Interne** : La VM se trouve sur un réseau privé, elle peut communiquer avec les autres VMs de ce même réseau mais ne peut pas communiquer ni avec la machine maître ni avec Internet.
- **Réseau Privé Hôte** : La VM se trouve sur un réseau privé, elle peut communiquer avec les autres VMs de ce même réseau et la machine maître mais ne peut pas communiquer avec Internet.
- **Réseau Nat** : La VM se trouve sur un réseau privé, elle peut communiquer avec les autres VMs de ce même réseau, avec la machine maître et avec Internet à l'aide de la technique du NAT, en utilisant l'IP publique de la machine maître.

#### Cours : VirtualBox Page 9

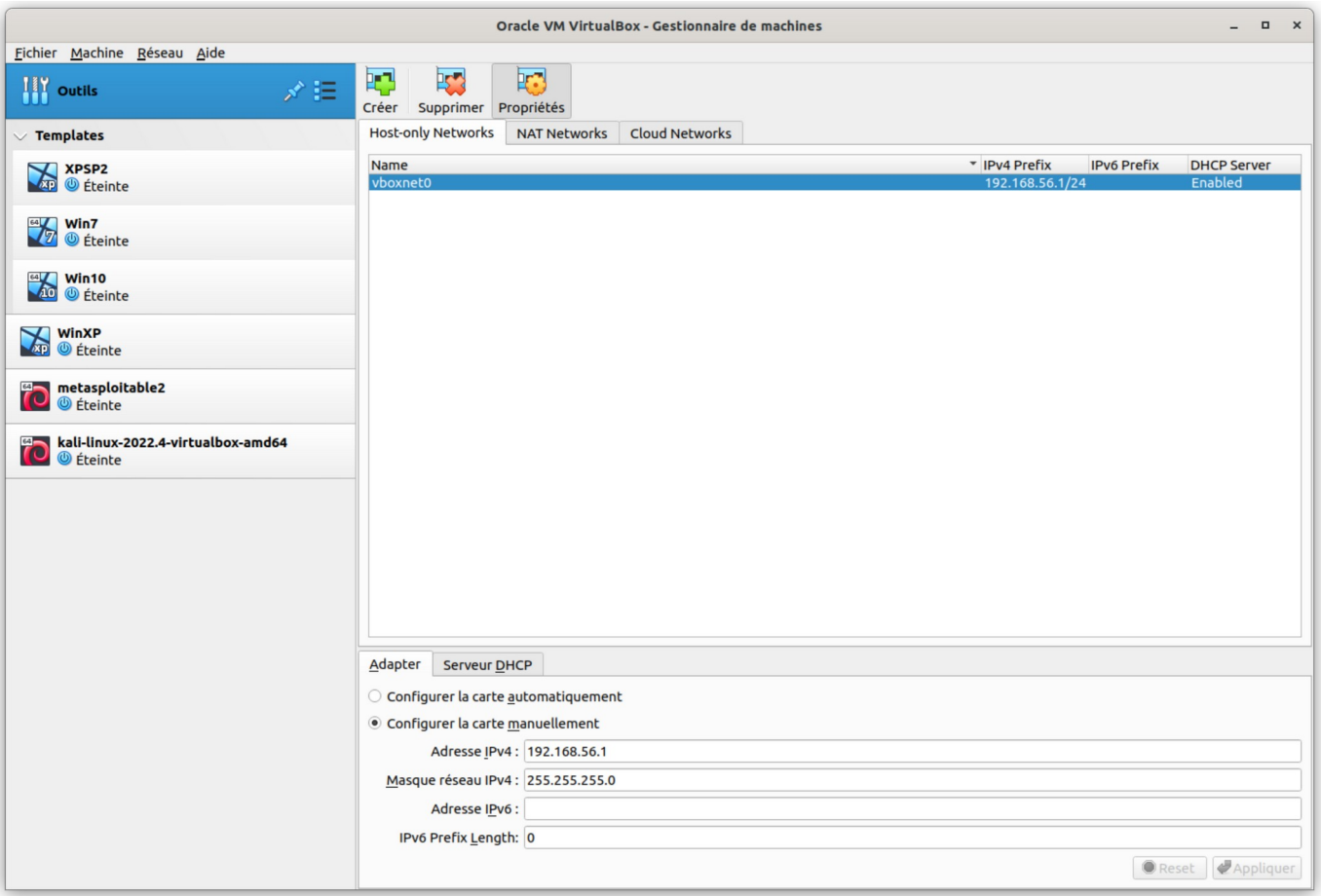

#### Cours : VirtualBox Page 10

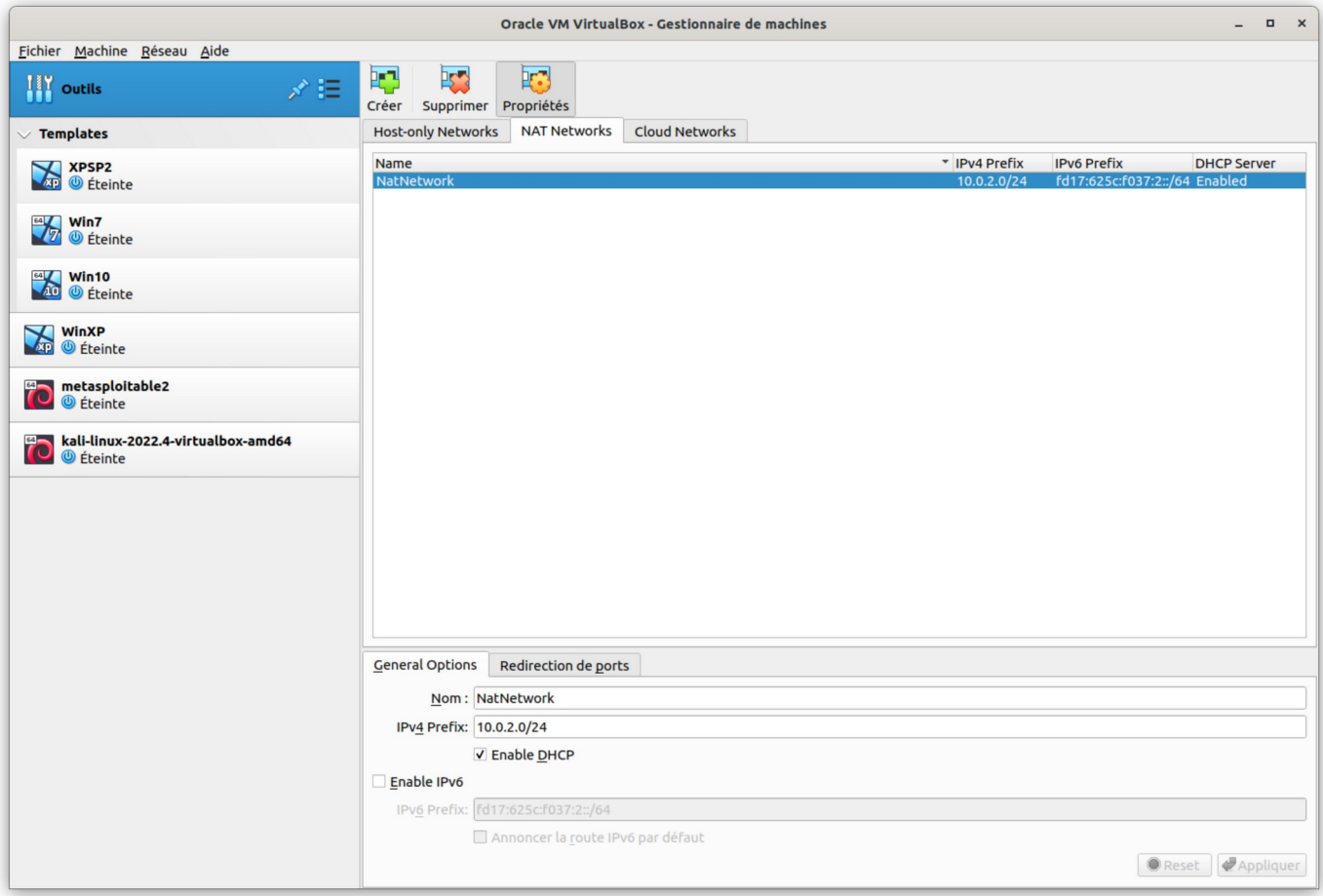